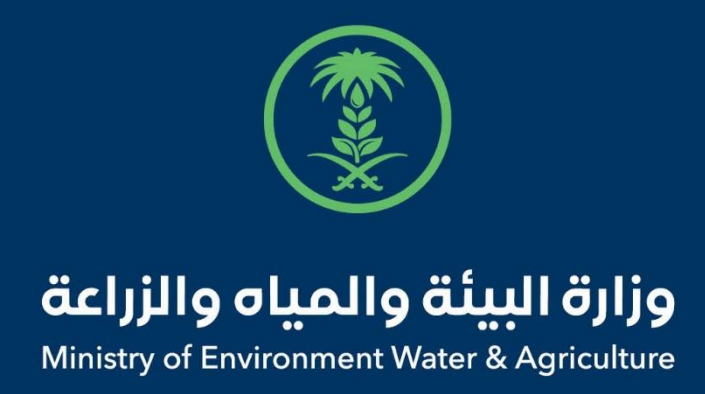

## دليل استخدام

## **إذن استيراد المخلفات الحيوانية**

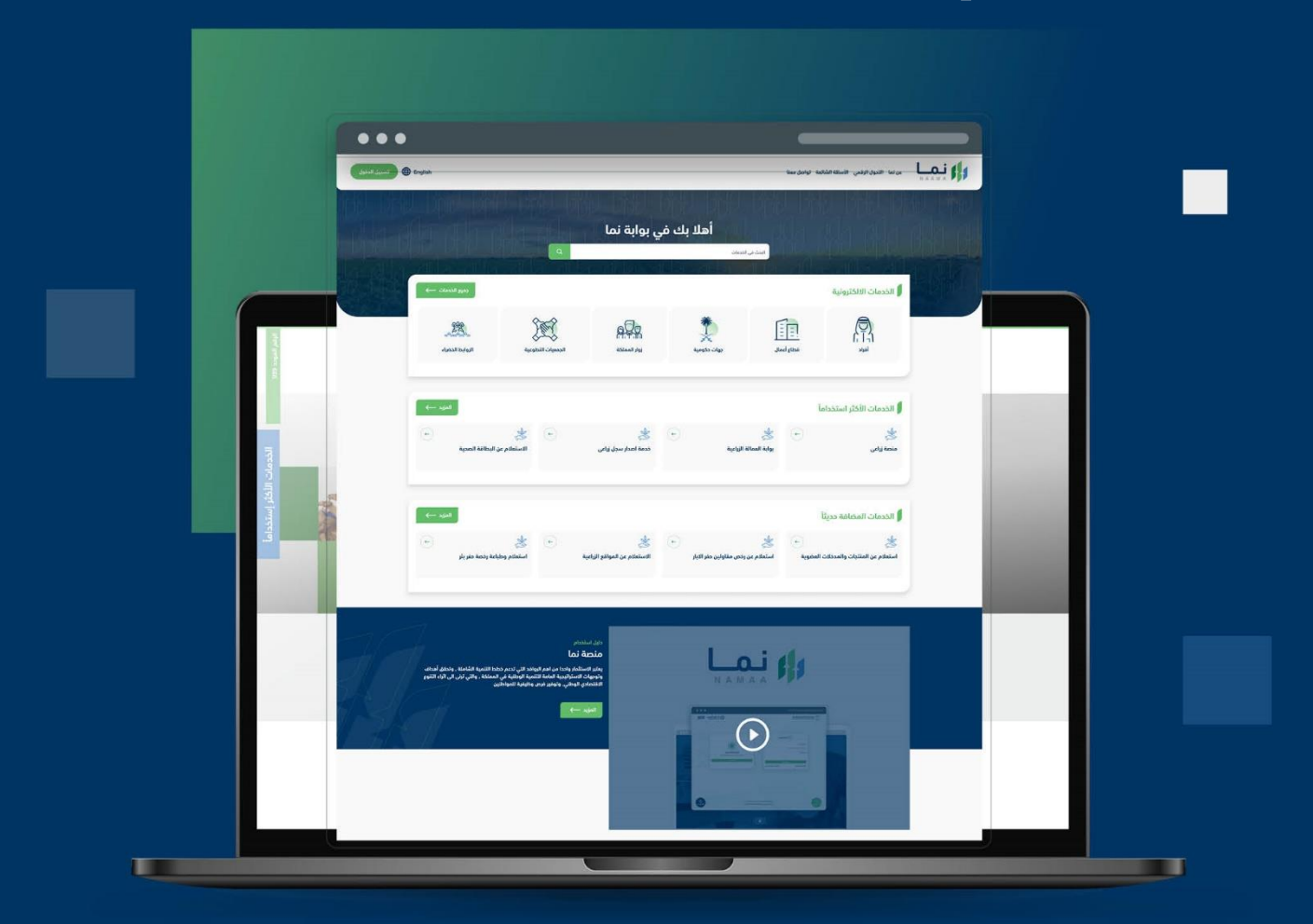

الإدارة العامة لتقنية المعلومات والتحول الرقـمي General Directorate of Information Technology & Digital Transformation

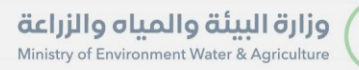

**SISS** 

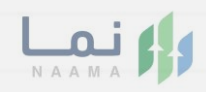

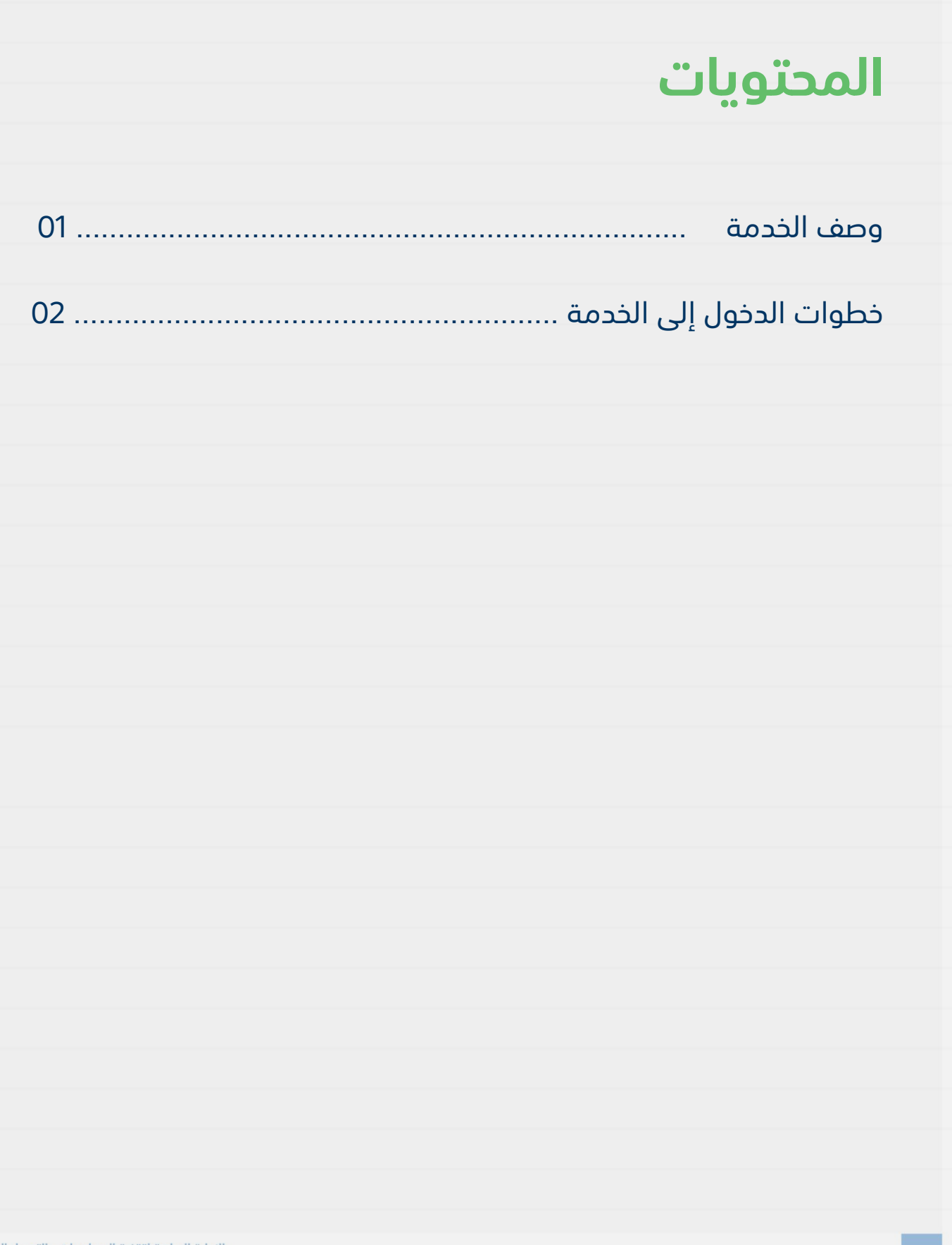

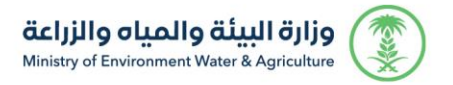

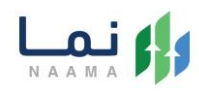

## **وصف الخدمة**

تسمح هذه الخدمة للمواطنين والشركات طلب الموافقة والحصول على إذن

استيراد المخلفات الحيوانية

## **خطوات الدخول على الخدمة:**

.1 الدخول على بوابة نما:

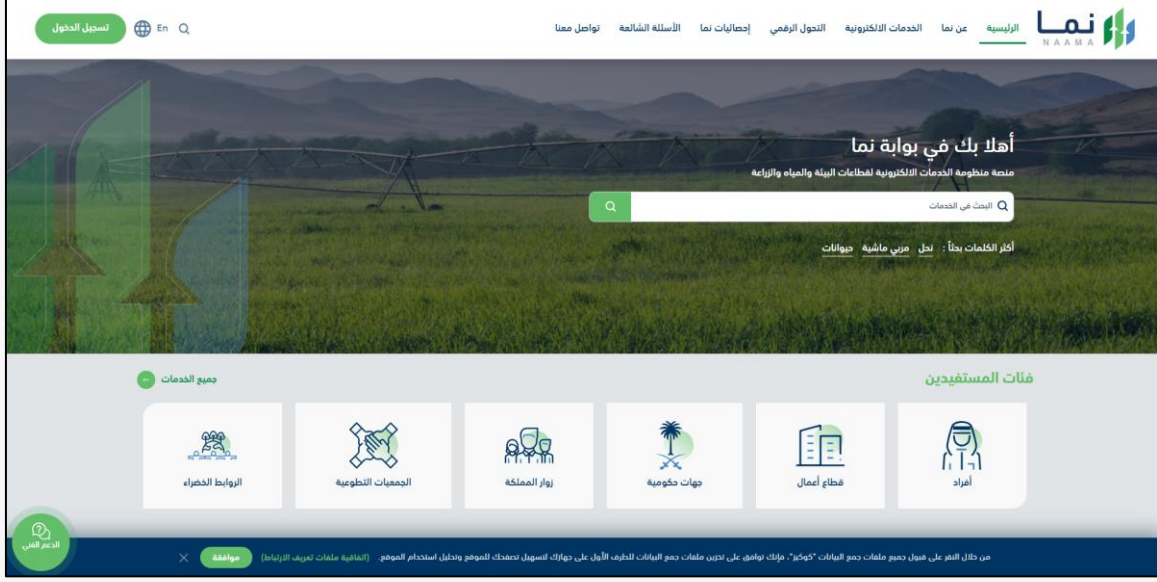

.2 تسجيل دخول عن طريق النفاذ:

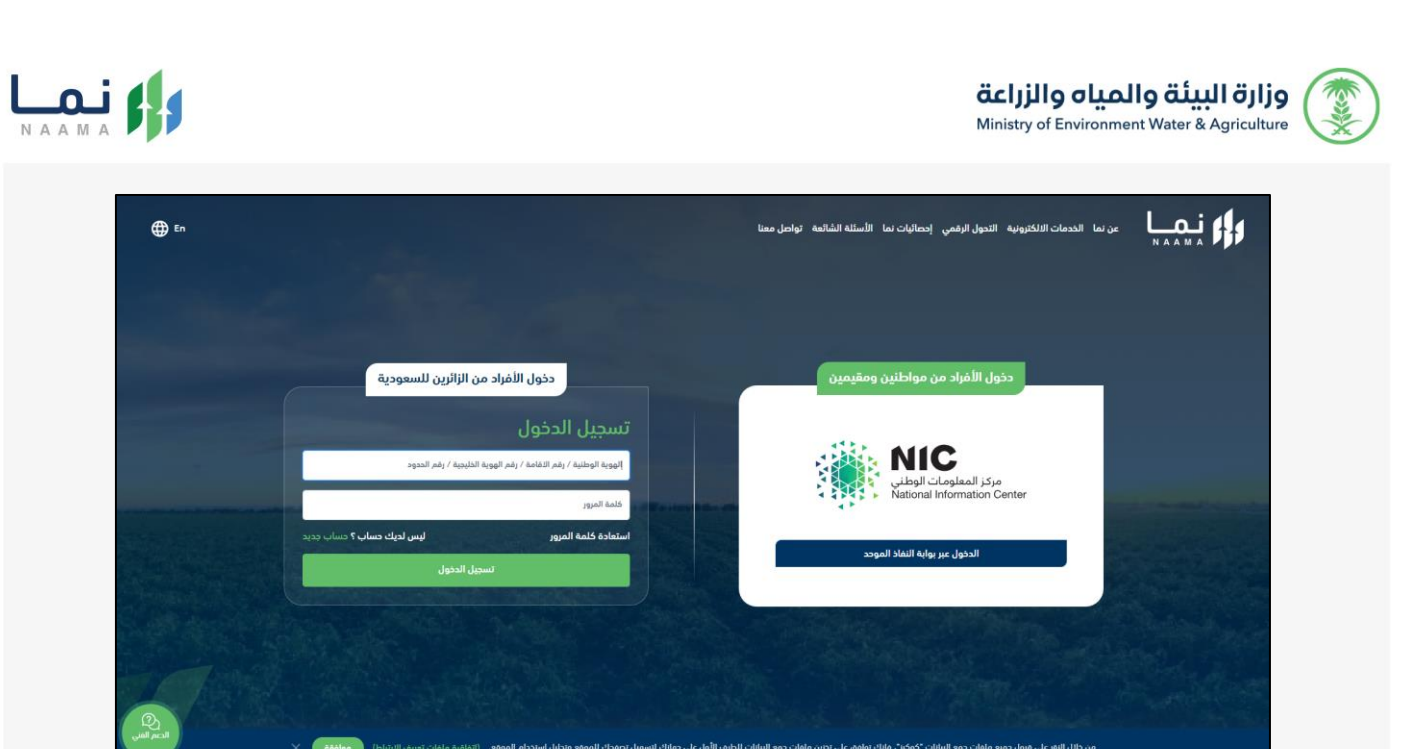

.3 الدخول على الحساب:

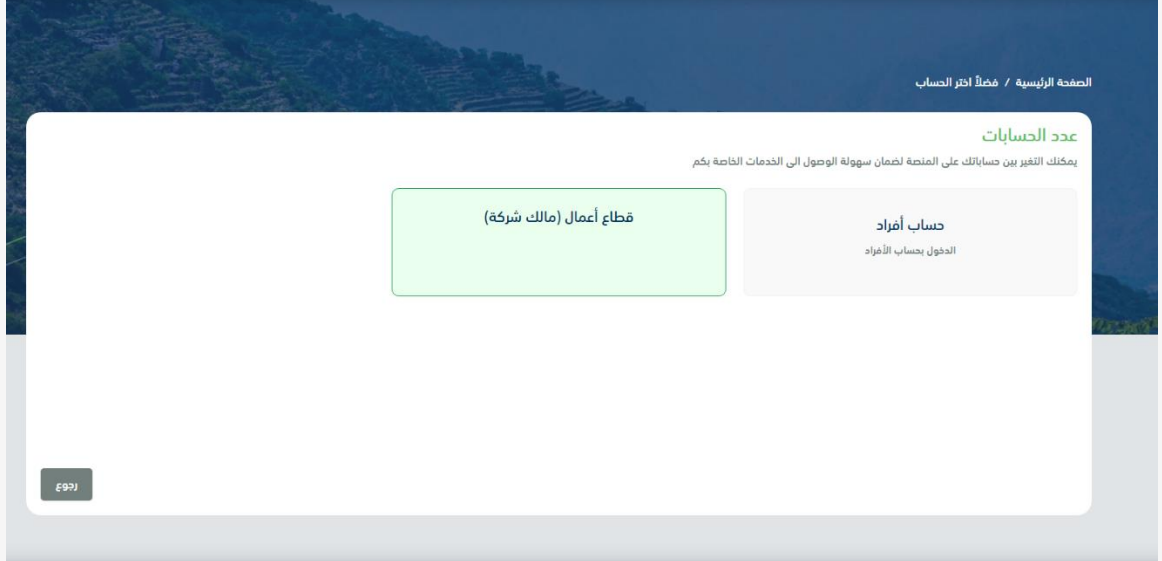

.4 الدخول على بوابة نما ثم استعراض خدمات االستيراد والتصدير والفسح كما يظهر بالشكل التالي:

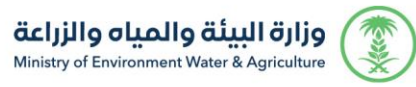

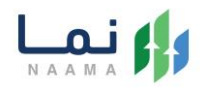

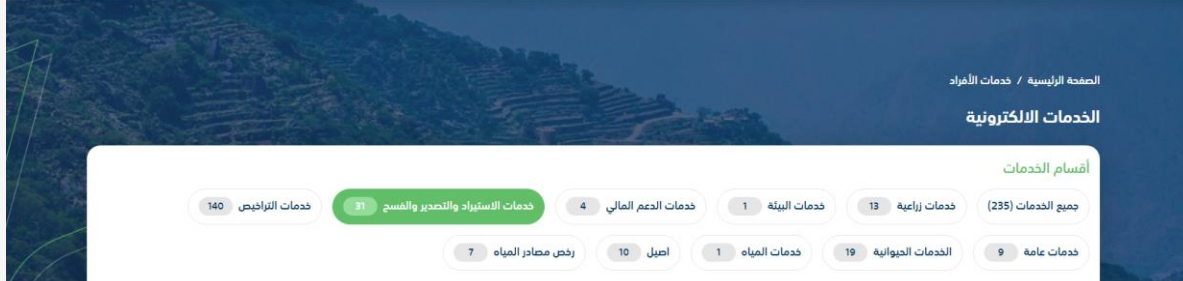

.5 ثم استعراض خدمات "االستيراد" كما يظهر بالشكل التالي:

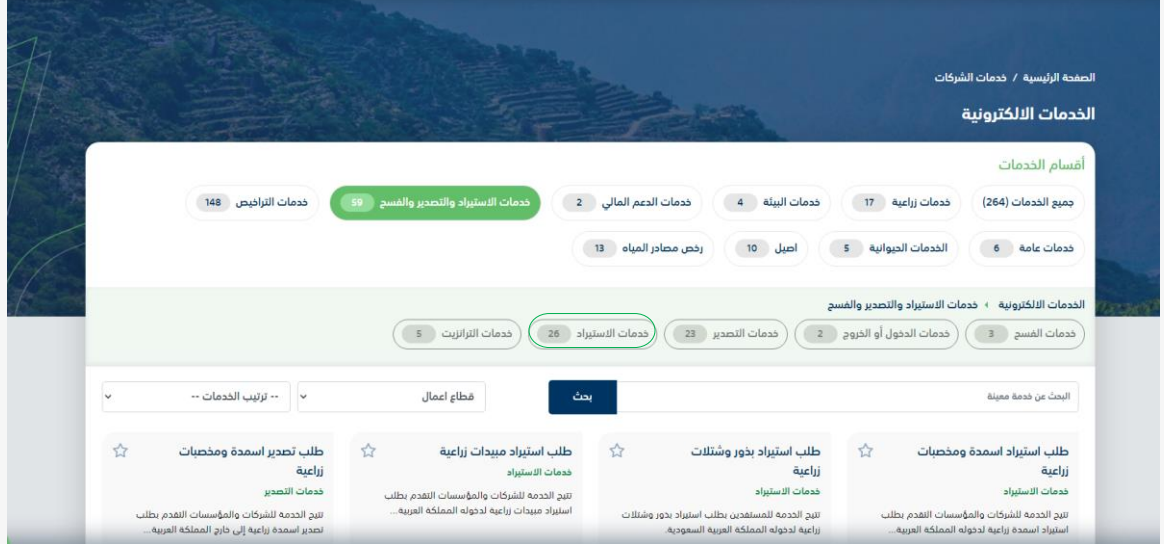

.6 ثم الضغط على خدمة " إذن استيراد المخلفات الحيوانية " كما يظهر بالشكل التالي:

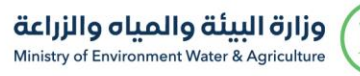

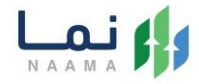

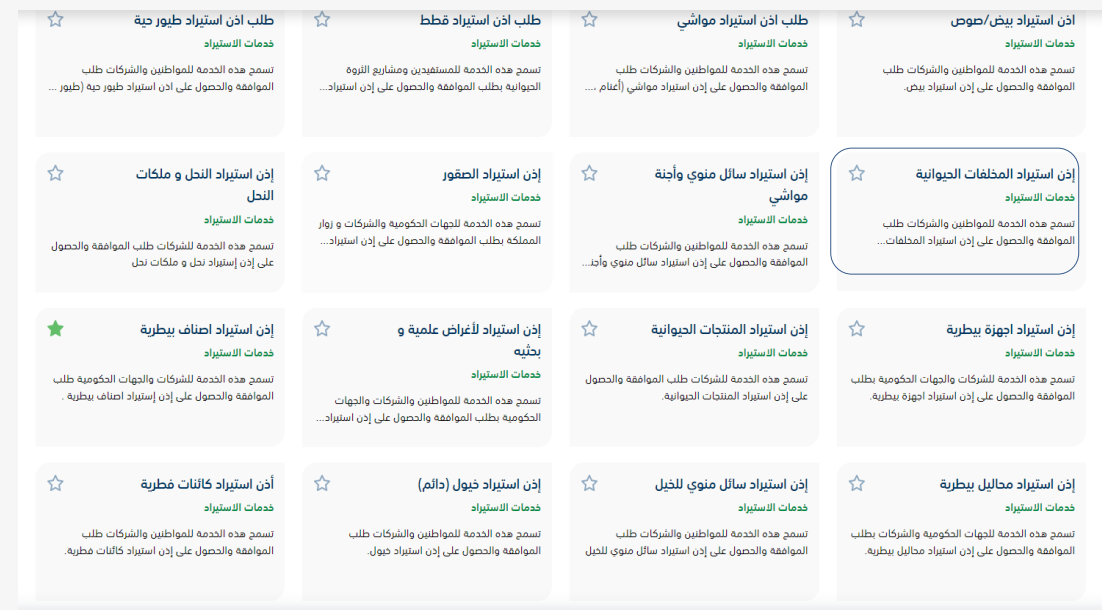

.7 ثم الضغط على طلب الخدمة كما يظهر بالشكل التالي:

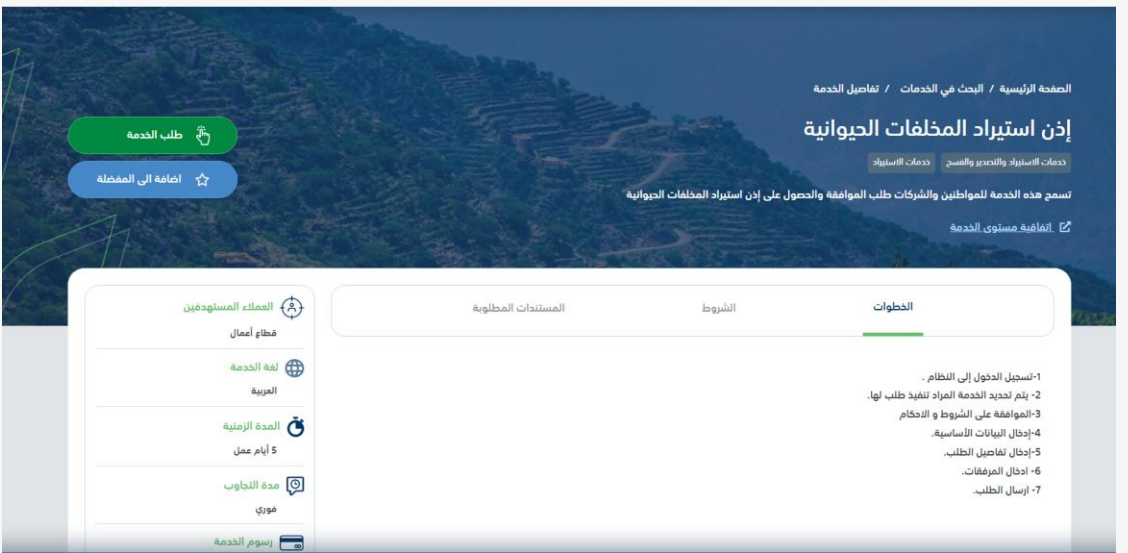

.8 ثم يقوم النظام بعرض شاشة الشروط واالحكام الخاصة بالخدمة كما يظهر بالشكل التالي:

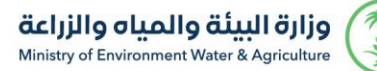

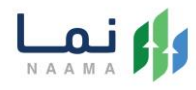

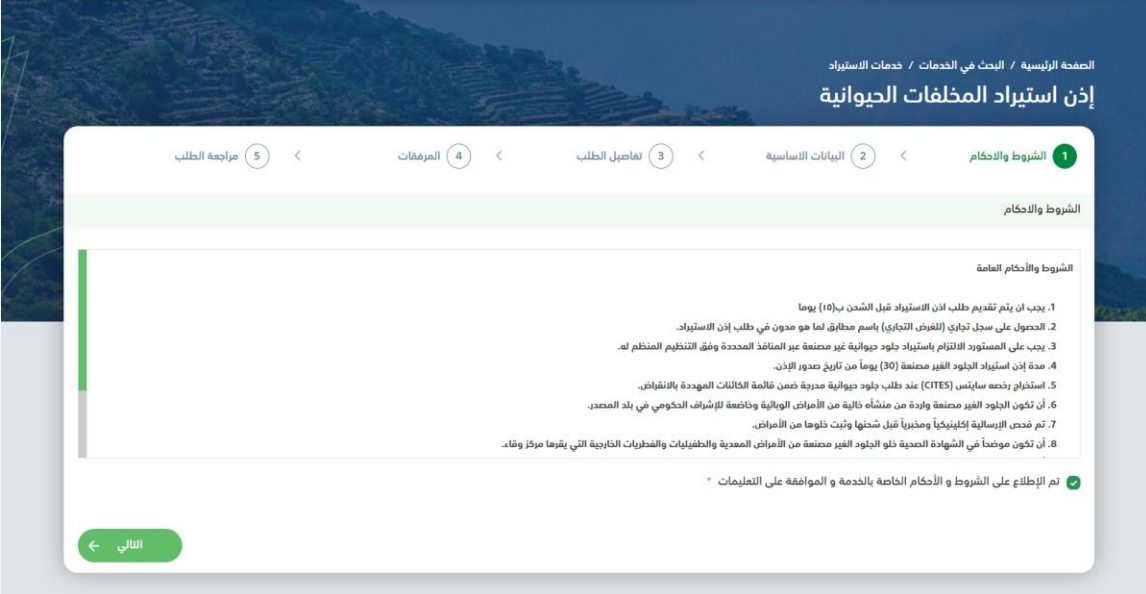

.9 بعد الموافقة على الشروط واالحكام ثم ضغط التالي، تظهر شاشة البيانات االساسية، يتم تعبئة " معلومات مفصلة عن االرسالية" و " بيانات المصّدر" كما يظهر بالشكل التالي:

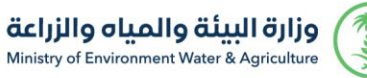

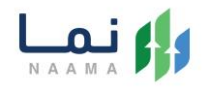

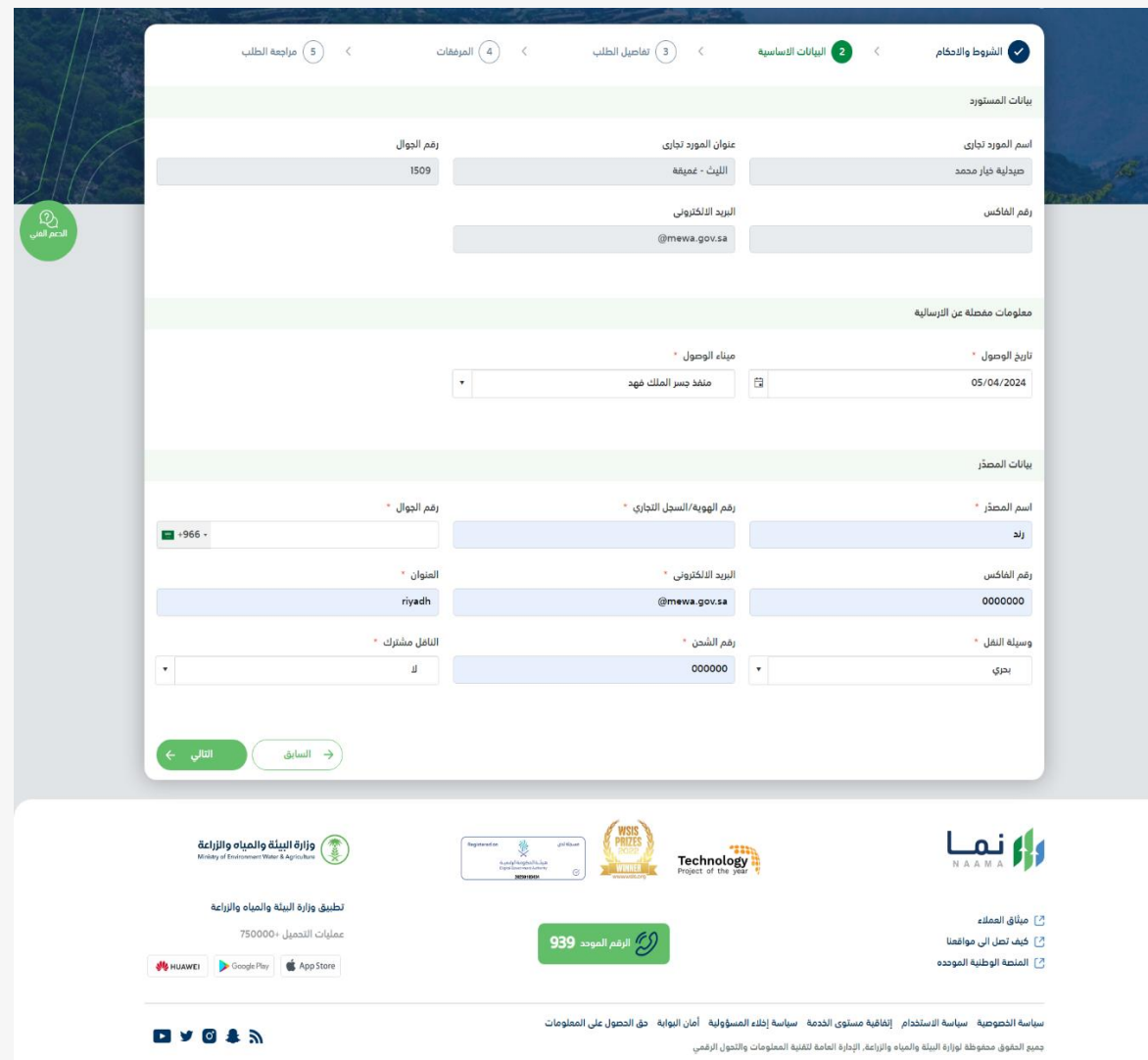

.10 بعد استعراض البيانات االساسية بالمستفيد ثم ضغط التالي، يتم عرض شاشة تفاصيل

الطلب، يتم تعبئة " بيانات الطلب" كما يظهر بالشكل التالي:

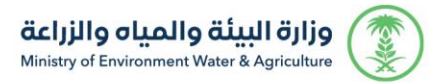

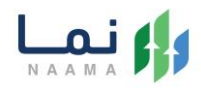

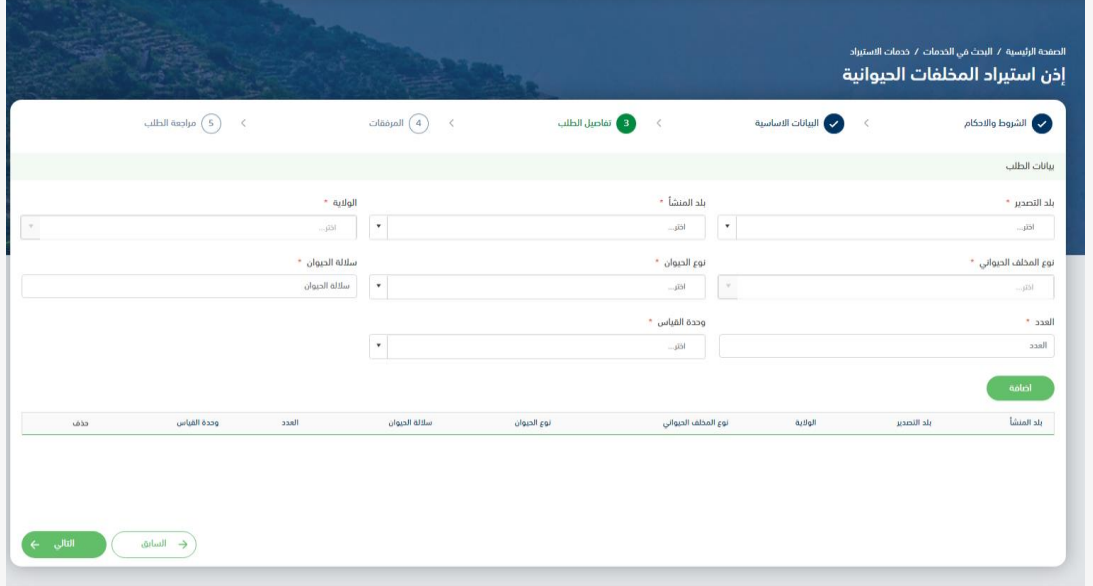

.11 بعد إدخال تفاصيل الطلب ثم ضغط التالي، يتم عرض شاشة المرفقات كما يظهر بالشكل

التالي:

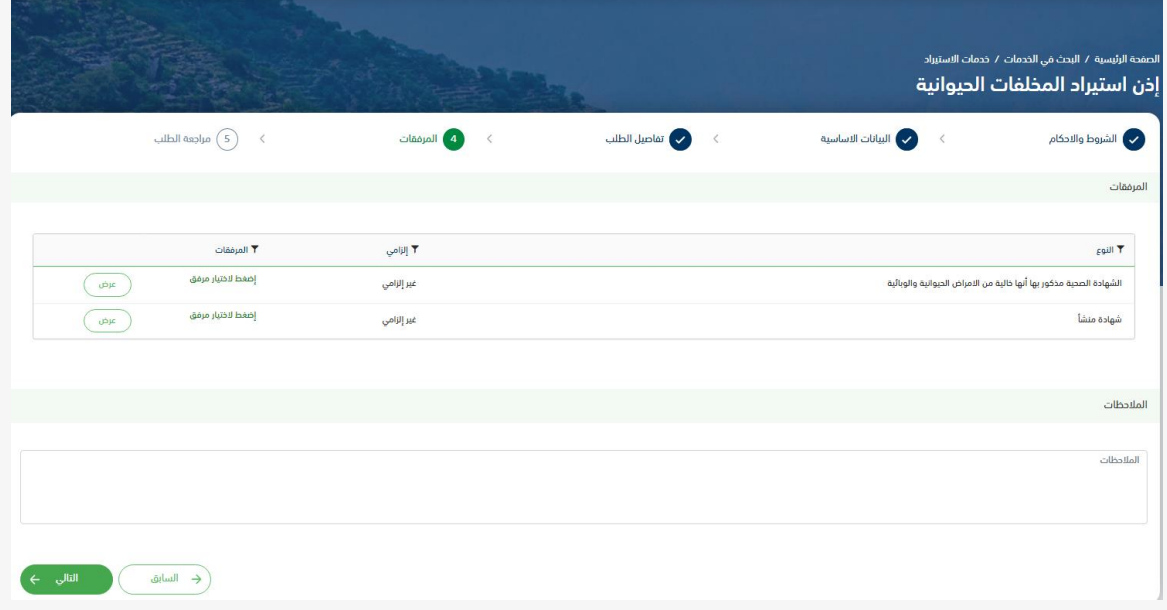

.12 بعد ارفاق المرفقات ثم الضغط على التالي، يتم عرض شاشة "مراجعة الطلب " قبل ارسال

الطلب بالشكل التالي:

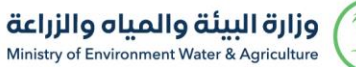

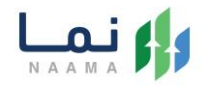

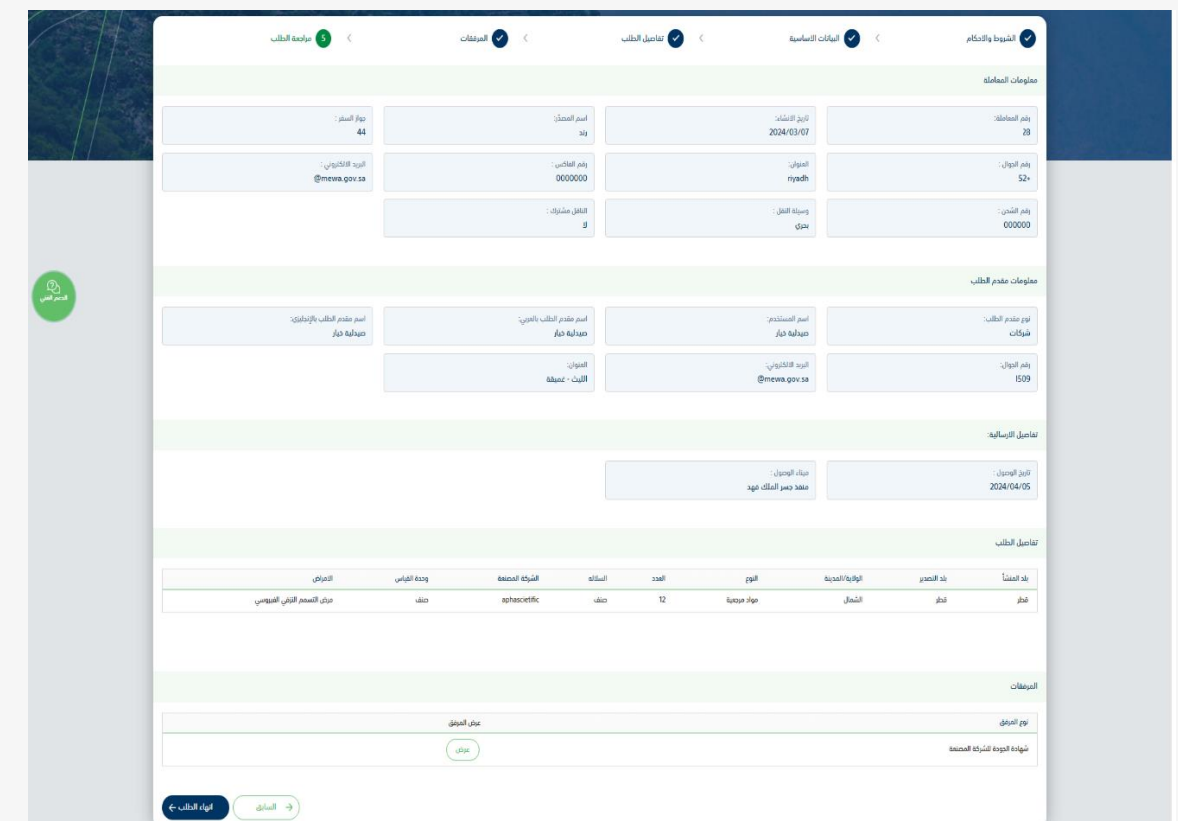

زر السابق: يتيح للمستخدم الرجوع للصفحات السابقة للطلب وتعديل البيانات قبل األرسال. انهاء الطلب: يتيح للمستخدم إرسال الطلب وتظهر رسالة نجاح اإلرسال كما يظهر بالشكل التالي:

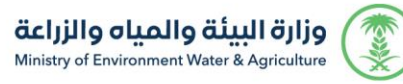

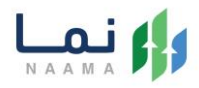

.13 بعد الضغط على "انهاء الطلب " سيتم ارسال الطلب، ستظهر لك شاشة التقييم كما يظهر

بالشكل التالي:

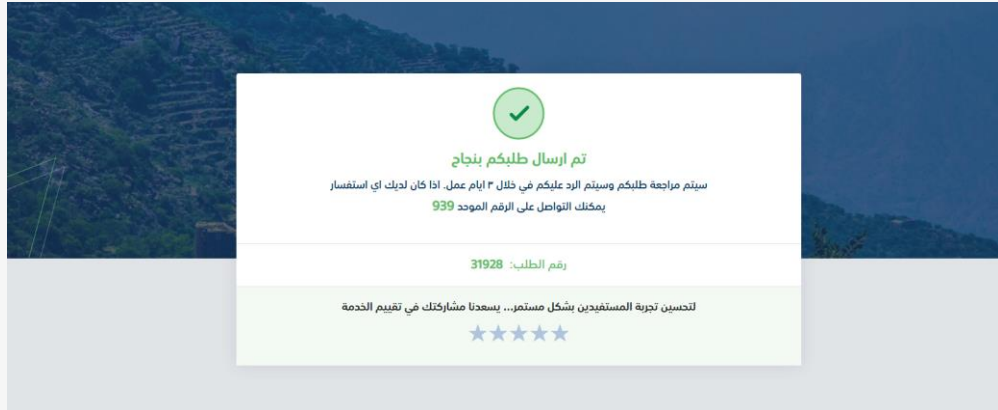

.14 بإمكانك مراجعة حالة طلبك من خالل قائمة "طلباتي " كما يظهر بالشكل التالي :

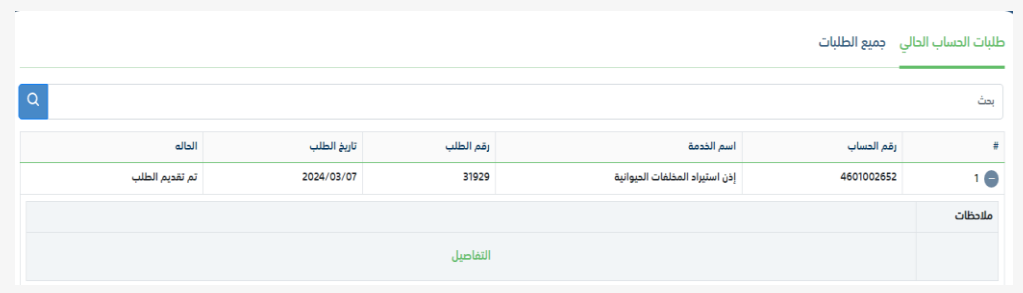

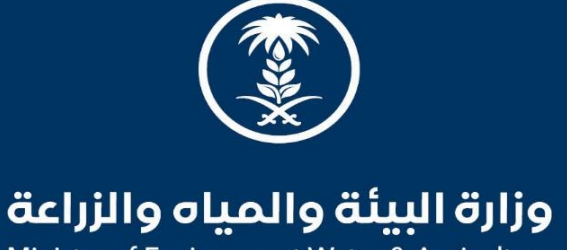

Ministry of Environment Water & Agriculture

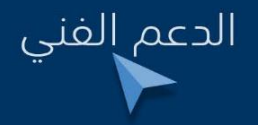

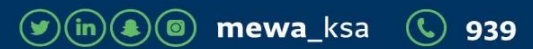